# **Canvas- Student Login & Basic Navigation**

When logging into Canvas for your class content, you need to make sure you are using the correct link for the district and not relying on Google for that information.

### **From a web-based browser on a computer:**

- Start a[t www.cdschools.org,](http://www.cdschools.org/) and then go to the **Parents & Students** portal link at the top of the page. In the list of apps, find **Canvas**.
- You will be taken to the log in screen. Provide your district **Network Username** and **Password**. It is the same user name and password you use for all district resources. If you try too many attempts to log in, your account may become locked. Contact your instructor to have your account unlocked or choose the **Password Reset** option in the same list of apps from the school website.
- If you see the option to enter an **Email** and Password instead of a Network Username, you are not in the Central Dauphin School District Canvas site.
- Bookmark the page for easy access. Alternately, you can go directly to the school Canvas site by using: [https://cdschools.instructure.com/.](https://cdschools.instructure.com/)

### **From the Canvas Phone App:**

- Download and install the **Canvas Student App** from your Apple or Android app store (*free download*)
- Launch the Canvas Student App. You will be asked to **Find my school**. Type **Central Dauphin School District**. This should take you to cdschools.instructure.com and ask for your **Network Username** and **Password**, just like the web-based version discussed above. You should now be at your Canvas Dashboard. For more information about the Canvas Student app, please check out these resources:

**Apple version**: [https://community.canvaslms.com/docs/DOC-9867-canvas-by-instructure-ios-guide-table-of](https://community.canvaslms.com/docs/DOC-9867-canvas-by-instructure-ios-guide-table-of-contents#jive_content_id_Student)[contents#jive\\_content\\_id\\_Student](https://community.canvaslms.com/docs/DOC-9867-canvas-by-instructure-ios-guide-table-of-contents#jive_content_id_Student)

**Android version**: [https://community.canvaslms.com/docs/DOC-9811-canvas-by-instructure-android-guide](https://community.canvaslms.com/docs/DOC-9811-canvas-by-instructure-android-guide-table-of-contents)[table-of-contents](https://community.canvaslms.com/docs/DOC-9811-canvas-by-instructure-android-guide-table-of-contents)

### activity, or lists. You can also turn on color overlays **The Canvas Dashboard:** Account-Add contact info, phone numbers to identify different courses. for text messages, set notifications ( ) Dashboard To Do Account  $\circledcirc$ **Dashboard**- Displays your favorite courses Grade Weekly Reflection Game 3D Admi **ROBOT** 6 points . No Due Date **Drones & GAME DESIGN**  $\bigcirc$ Grade 2D Game Design<br>Document Upload Dashbo **# ANIMATION** Flight 56808-1 凰 J. 20 points . No Due Date Courses Robotics & 3D Modeling - Section 1 **Courses**- Displays all courses as a list. **To Do List**圖 56808-3 56408-1 2019-2020 SCHOOL YEAR Calenda 2019-2020 SCH Check the star by a class to display it on 56808-1  $\overline{\mathbb{R}}$ ŵ 画 your Dashboard. 25 points . No Due Date  $lnbo$ Grade 3.6 FlightSim Experience #8: Scavenger<br>Hunt Part 1  $\mathbf{G}$ Comm 56487-1 ECHNOLOGY 20 points . No Due Date छ्र **EGRATION** Help **3** Grade A Close Read: Can **3 Dots-** Change the way the course tiles Minimize the global setting menu **Ram Droppings** are displayed in the Dashboard

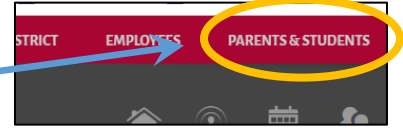

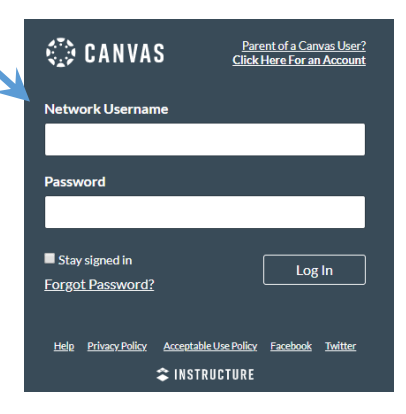

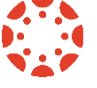

**3 Dots**- Changes between tile card view, recent

### **Course Navigation:**

Your teachers may use a variety of creative methods to present their course material to you in Canvas so some options may appear differently from course-to-course. The basic course interface will look like this:

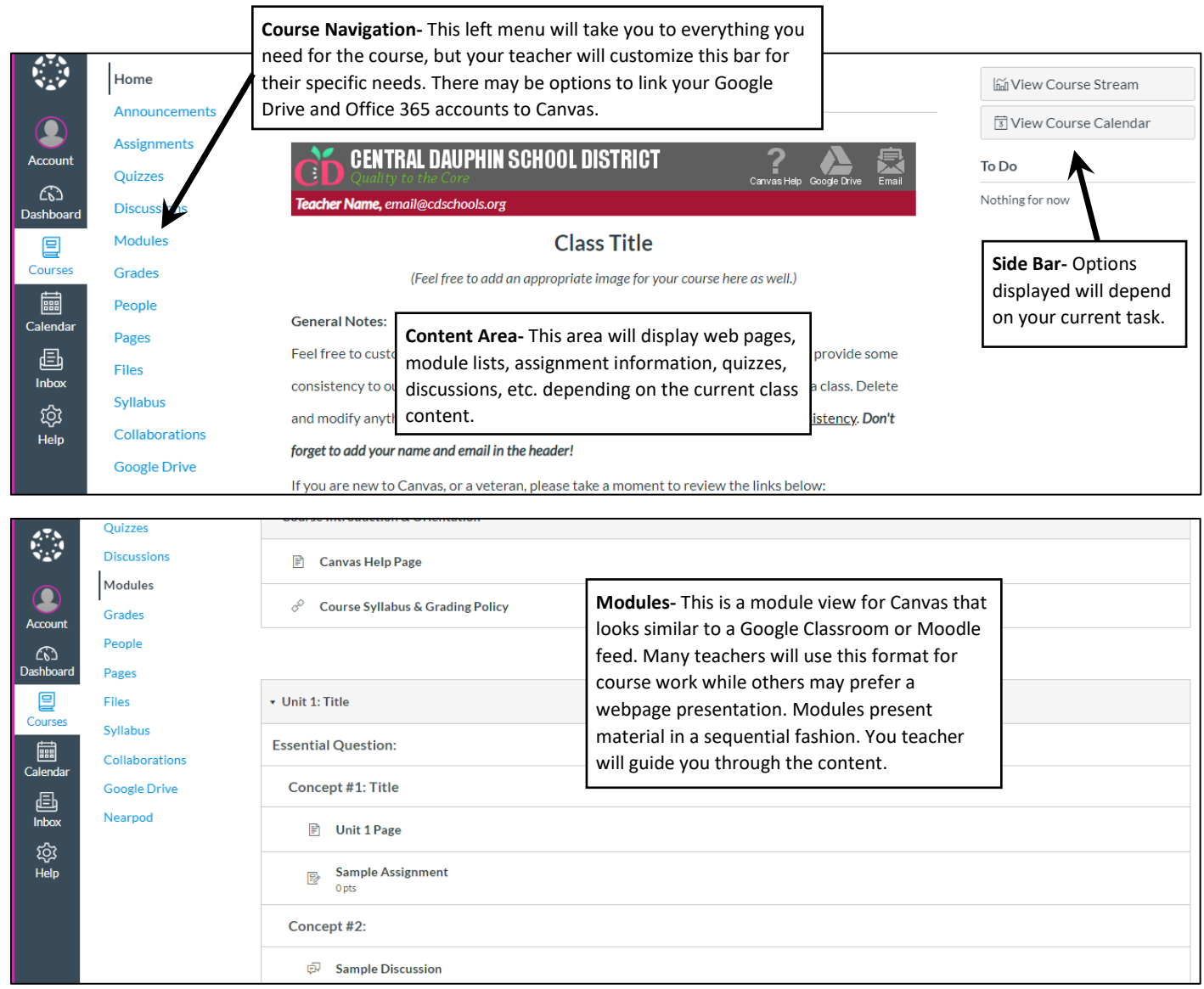

## **Submitting Assignments:**

**Submit Assignment** In Canvas, you will see blue buttons telling you to submit work, post a reply,

**Take the Quiz** 

or take a quiz. When you submit work through Canvas, your teacher will see exactly when it was

submitted and, if multiple submissions were allowed, every submission you made. Canvas will always confirm your work submission with a comment in the upper right corner of the screen as well. After an assignment is graded, you can go back into the assignment and check the submission for comments and grading notes. You can also leave your own comments for the teacher to see.

### **Grades in Canvas:**

While Canvas has a built-in gradebook that you can access from the left side course navigation menu, it is best to check grades in the Home Access Center for official current grades. Your teacher will give you specific guidelines on course expectations, navigation, and grading protocols.